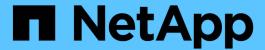

# **Configure audit client access**

StorageGRID 11.7

NetApp April 12, 2024

This PDF was generated from https://docs.netapp.com/us-en/storagegrid-117/admin/configuring-audit-client-access.html on April 12, 2024. Always check docs.netapp.com for the latest.

# **Table of Contents**

| Configure audit client access            |            | <br> | <br> | <br> | <br> | <br>1 |
|------------------------------------------|------------|------|------|------|------|-------|
| Configure audit client access for NFS    |            | <br> | <br> | <br> | <br> | <br>1 |
| Add an NFS audit client to an audit shar | е          | <br> | <br> | <br> | <br> | <br>3 |
| Verify NFS audit integration             |            | <br> | <br> | <br> | <br> | <br>4 |
| Remove an NFS audit client from the au   | ıdit share | <br> | <br> | <br> | <br> | <br>5 |
| Change the IP address of an NFS audit    | client     | <br> | <br> | <br> | <br> | <br>6 |

# Configure audit client access

# Configure audit client access for NFS

The Admin Node, through the Audit Management System (AMS) service, logs all audited system events to a log file available through the audit share, which is added to each Admin Node at installation. The audit share is automatically enabled as a read-only share.

To access audit logs, you can configure client access to audit shares for NFS. Or, you can use an external syslog server.

The StorageGRID system uses positive acknowledgment to prevent loss of audit messages before they are written to the log file. A message remains queued at a service until the AMS service or an intermediate audit relay service has acknowledged control of it. For more information, see Review audit logs.

#### Before you begin

- You have the Passwords.txt file with the root/admin password.
- You have the Configuration.txt file (available in the Recovery Package).
- The audit client is using NFS Version 3 (NFSv3).

#### About this task

Perform this procedure for each Admin Node in a StorageGRID deployment from which you want to retrieve audit messages.

#### **Steps**

- 1. Log in to the primary Admin Node:
  - a. Enter the following command: ssh admin@primary Admin Node IP
  - b. Enter the password listed in the Passwords.txt file.
  - c. Enter the following command to switch to root: su -
  - d. Enter the password listed in the Passwords.txt file.

When you are logged in as root, the prompt changes from \$ to #.

2. Confirm that all services have a state of Running or Verified. Enter: storagegrid-status

If any services aren't listed as Running or Verified, resolve issues before continuing.

- Return to the command line. Press Ctrl+C.
- 4. Start the NFS configuration utility. Enter: config nfs.rb

| Shares               |  | Clients              |  | Config          |       |
|----------------------|--|----------------------|--|-----------------|-------|
| add-audit-share      |  | add-ip-to-share      |  | validate-config | -<br> |
| enable-disable-share |  | remove-ip-from-share |  | refresh-config  | 1     |
|                      |  |                      |  | help            |       |
|                      |  |                      |  | exit            |       |

- 5. Add the audit client: add-audit-share
  - a. When prompted, enter the audit client's IP address or IP address range for the audit share: client\_IP\_address
  - b. When prompted, press Enter.
- 6. If more than one audit client is permitted to access the audit share, add the IP address of the additional user: add-ip-to-share
  - a. Enter the number of the audit share: audit share number
  - b. When prompted, enter the audit client's IP address or IP address range for the audit share: client IP address
  - c. When prompted, press Enter.

The NFS configuration utility is displayed.

- d. Repeat these substeps for each additional audit client that has access to the audit share.
- 7. Optionally, verify your configuration.
  - a. Enter the following: validate-config

The services are checked and displayed.

b. When prompted, press **Enter**.

The NFS configuration utility is displayed.

- c. Close the NFS configuration utility: exit
- 8. Determine if you must enable audit shares at other sites.
  - If the StorageGRID deployment is a single site, go to the next step.
  - If the StorageGRID deployment includes Admin Nodes at other sites, enable these audit shares as required:
    - a. Remotely log in to the site's Admin Node:
      - i. Enter the following command: ssh admin@grid node IP
      - ii. Enter the password listed in the Passwords.txt file.
      - iii. Enter the following command to switch to root: su -
      - iv. Enter the password listed in the Passwords.txt file.

- b. Repeat these steps to configure the audit shares for each additional Admin Node.
- C. Close the remote secure shell login to the remote Admin Node. Enter: exit
- 9. Log out of the command shell: exit

NFS audit clients are granted access to an audit share based on their IP address. Grant access to the audit share to a new NFS audit client by adding its IP address to the share, or remove an existing audit client by removing its IP address.

## Add an NFS audit client to an audit share

NFS audit clients are granted access to an audit share based on their IP address. Grant access to the audit share to a new NFS audit client by adding its IP address to the audit share.

### Before you begin

- You have the Passwords.txt file with the root/admin account password.
- You have the Configuration.txt file (available in the Recovery Package).
- The audit client is using NFS Version 3 (NFSv3).

### Steps

- 1. Log in to the primary Admin Node:
  - a. Enter the following command: ssh admin@primary Admin Node IP
  - b. Enter the password listed in the Passwords.txt file.
  - c. Enter the following command to switch to root: su -
  - d. Enter the password listed in the Passwords.txt file.

When you are logged in as root, the prompt changes from \$ to #.

2. Start the NFS configuration utility: config nfs.rb

| Shares               | - | Clients              | 1 | Config          |  |
|----------------------|---|----------------------|---|-----------------|--|
| add-audit-share      |   | add-ip-to-share      |   | validate-config |  |
| enable-disable-share |   | remove-ip-from-share | 1 | refresh-config  |  |
|                      |   |                      | 1 | help            |  |
|                      | 1 |                      | 1 | exit            |  |

3. Enter: add-ip-to-share

A list of NFS audit shares enabled on the Admin Node is displayed. The audit share is listed as: /var/local/audit/export

- 4. Enter the number of the audit share: audit share number
- 5. When prompted, enter the audit client's IP address or IP address range for the audit share: client IP address

The audit client is added to the audit share.

6. When prompted, press Enter.

The NFS configuration utility is displayed.

- 7. Repeat the steps for each audit client that should be added to the audit share.
- 8. Optionally, verify your configuration: validate-config

The services are checked and displayed.

a. When prompted, press Enter.

The NFS configuration utility is displayed.

- 9. Close the NFS configuration utility: exit
- 10. If the StorageGRID deployment is a single site, go to the next step.

Otherwise, if the StorageGRID deployment includes Admin Nodes at other sites, optionally enable these audit shares as required:

- a. Remotely log in to a site's Admin Node:
  - i. Enter the following command: ssh admin@grid node IP
  - ii. Enter the password listed in the Passwords.txt file.
  - iii. Enter the following command to switch to root: su -
  - iv. Enter the password listed in the Passwords.txt file.
- b. Repeat these steps to configure the audit shares for each Admin Node.
- c. Close the remote secure shell login to the remote Admin Node: exit
- 11. Log out of the command shell: exit

## **Verify NFS audit integration**

After you configure an audit share and add an NFS audit client, you can mount the audit client share and verify that the files are available from the audit share.

#### **Steps**

1. Verify connectivity (or variant for the client system) using the client-side IP address of the Admin Node hosting the AMS service. Enter: ping IP address

Verify that the server responds, indicating connectivity.

2. Mount the audit read-only share using a command appropriate to the client operating system. A sample Linux command is (enter on one line):

```
mount -t nfs -o hard,intr Admin_Node_IP_address:/var/local/audit/export
myAudit
```

Use the IP address of the Admin Node hosting the AMS service and the predefined share name for the audit system. The mount point can be any name selected by the client (for example, myAudit in the previous command).

3. Verify that the files are available from the audit share. Enter: ls myAudit /\*

where myAudit is the mount point of the audit share. There should be at least one log file listed.

## Remove an NFS audit client from the audit share

NFS audit clients are granted access to an audit share based on their IP address. You can remove an existing audit client by removing its IP address.

### Before you begin

- You have the Passwords.txt file with the root/admin account password.
- You have the Configuration.txt file (available in the Recovery Package).

#### About this task

You can't remove the last IP address permitted to access the audit share.

#### Steps

- 1. Log in to the primary Admin Node:
  - a. Enter the following command: ssh admin@primary Admin Node IP
  - b. Enter the password listed in the Passwords.txt file.
  - c. Enter the following command to switch to root: su -
  - d. Enter the password listed in the Passwords.txt file.

When you are logged in as root, the prompt changes from \$ to #.

2. Start the NFS configuration utility: config nfs.rb

| Shares               | 1 | Clients              |   | Config          |  |
|----------------------|---|----------------------|---|-----------------|--|
| add-audit-share      |   | add-ip-to-share      |   | validate-config |  |
| enable-disable-share |   | remove-ip-from-share | - | refresh-config  |  |
|                      |   |                      | - | help            |  |
|                      | - |                      | 1 | exit            |  |

3. Remove the IP address from the audit share: remove-ip-from-share

A numbered list of audit shares configured on the server is displayed. The audit share is listed as:

4. Enter the number corresponding to the audit share: audit share number

A numbered list of IP addresses permitted to access the audit share is displayed.

5. Enter the number corresponding to the IP address you want to remove.

The audit share is updated, and access is no longer permitted from any audit client with this IP address.

6. When prompted, press Enter.

The NFS configuration utility is displayed.

- Close the NFS configuration utility: exit
- 8. If your StorageGRID deployment is a multiple data center site deployment with additional Admin Nodes at the other sites, disable these audit shares as required:
  - a. Remotely log in to each site's Admin Node:
    - i. Enter the following command: ssh admin@grid node IP
    - ii. Enter the password listed in the Passwords.txt file.
    - iii. Enter the following command to switch to root: su -
    - iv. Enter the password listed in the Passwords.txt file.
  - b. Repeat these steps to configure the audit shares for each additional Admin Node.
  - c. Close the remote secure shell login to the remote Admin Node: exit
- 9. Log out of the command shell: exit

# Change the IP address of an NFS audit client

Complete these steps if you need to change the IP address of an NFS audit client.

#### **Steps**

- 1. Add a new IP address to an existing NFS audit share.
- 2. Remove the original IP address.

#### Related information

- · Add an NFS audit client to an audit share
- · Remove an NFS audit client from the audit share

### Copyright information

Copyright © 2024 NetApp, Inc. All Rights Reserved. Printed in the U.S. No part of this document covered by copyright may be reproduced in any form or by any means—graphic, electronic, or mechanical, including photocopying, recording, taping, or storage in an electronic retrieval system—without prior written permission of the copyright owner.

Software derived from copyrighted NetApp material is subject to the following license and disclaimer:

THIS SOFTWARE IS PROVIDED BY NETAPP "AS IS" AND WITHOUT ANY EXPRESS OR IMPLIED WARRANTIES, INCLUDING, BUT NOT LIMITED TO, THE IMPLIED WARRANTIES OF MERCHANTABILITY AND FITNESS FOR A PARTICULAR PURPOSE, WHICH ARE HEREBY DISCLAIMED. IN NO EVENT SHALL NETAPP BE LIABLE FOR ANY DIRECT, INDIRECT, INCIDENTAL, SPECIAL, EXEMPLARY, OR CONSEQUENTIAL DAMAGES (INCLUDING, BUT NOT LIMITED TO, PROCUREMENT OF SUBSTITUTE GOODS OR SERVICES; LOSS OF USE, DATA, OR PROFITS; OR BUSINESS INTERRUPTION) HOWEVER CAUSED AND ON ANY THEORY OF LIABILITY, WHETHER IN CONTRACT, STRICT LIABILITY, OR TORT (INCLUDING NEGLIGENCE OR OTHERWISE) ARISING IN ANY WAY OUT OF THE USE OF THIS SOFTWARE, EVEN IF ADVISED OF THE POSSIBILITY OF SUCH DAMAGE.

NetApp reserves the right to change any products described herein at any time, and without notice. NetApp assumes no responsibility or liability arising from the use of products described herein, except as expressly agreed to in writing by NetApp. The use or purchase of this product does not convey a license under any patent rights, trademark rights, or any other intellectual property rights of NetApp.

The product described in this manual may be protected by one or more U.S. patents, foreign patents, or pending applications.

LIMITED RIGHTS LEGEND: Use, duplication, or disclosure by the government is subject to restrictions as set forth in subparagraph (b)(3) of the Rights in Technical Data -Noncommercial Items at DFARS 252.227-7013 (FEB 2014) and FAR 52.227-19 (DEC 2007).

Data contained herein pertains to a commercial product and/or commercial service (as defined in FAR 2.101) and is proprietary to NetApp, Inc. All NetApp technical data and computer software provided under this Agreement is commercial in nature and developed solely at private expense. The U.S. Government has a non-exclusive, non-transferrable, nonsublicensable, worldwide, limited irrevocable license to use the Data only in connection with and in support of the U.S. Government contract under which the Data was delivered. Except as provided herein, the Data may not be used, disclosed, reproduced, modified, performed, or displayed without the prior written approval of NetApp, Inc. United States Government license rights for the Department of Defense are limited to those rights identified in DFARS clause 252.227-7015(b) (FEB 2014).

#### **Trademark information**

NETAPP, the NETAPP logo, and the marks listed at <a href="http://www.netapp.com/TM">http://www.netapp.com/TM</a> are trademarks of NetApp, Inc. Other company and product names may be trademarks of their respective owners.